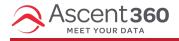

## Profile icon > File Manager

This article will walk through the process of collecting your data from your Ascent360 platform.

## **Create your Audience**

The first step to collecting your data is creating the audience you would like to download. Start in the Audience Builder (Audience > Audience Builder) to create an audience with your desired criteria.

A common example is downloading a list of anyone with an email -- including opt-ins and opt-outs. To create this audience, select the field "Has Email". You will find this field under "Contactability" or you can search within the Fields library. Select Yes and click save.

| Has Email                 |                  |                 | 0000 |
|---------------------------|------------------|-----------------|------|
|                           | Configure Select | ion             |      |
| <b>Criteria</b><br>Equals |                  |                 | ~    |
| Select Possible Values    |                  | Selected Values |      |
| No                        | <b>*</b>         | Yes             |      |
|                           | •                |                 |      |

If you want to download everyone in your platform/database, you can select "Has email = Yes, No". The platform would then grab anyone with or without an email address.

## Send the Contacts to File Export

To export this audience to a file, click the send contacts button (highlighted in yellow below):

| Has Email              |                 |                 | © ≎ © © |
|------------------------|-----------------|-----------------|---------|
|                        | Configure Selec | tion            |         |
| Criteria               |                 |                 |         |
| Equals                 |                 |                 | ~       |
| Select Possible Values |                 | Selected Values |         |
| No                     | >               | Yes             |         |
|                        | *               |                 |         |
|                        |                 |                 |         |

Select *File Export* from the dropdown. Then name your file and choose your file type.

Next, edit your output fields (see screenshot above). Output fields are the data points you'd like to see on anyone in your audience.

Edit Output Fields II
Send Now to File export

| Send Contacts                                                                                                    | ×                                                                                                    |
|----------------------------------------------------------------------------------------------------|----------------------------------------------------------------------------------------------------|
| I'd like to send contacts immediately<br>Search for Available Output Fields Q                                                                                                    | Selected Output Fields                                                                                                  |
| Campaign Information<br>Contactability<br>Address Permission<br>Email Domain Extension<br>Email Permission<br>Email Permission<br>Has Phone<br>Has Postal<br>Phone Permission Status<br>Postal Permission Status<br>Postal Permission Status<br>SPAM Law Authority | Address<br>City<br>EmailAddress<br>First Name<br>LTGID<br>Last Name<br>Phone<br>Postal Code<br>State<br>UNIQUE EMAIL ID |
| Customer Aggregates<br>Data Sources and Dates                                                                                                    |                                                                                                    |
| Demographics                                                                                                    |                                                                                                    |

Save your output fields and click Send Now to File Export.

## **Download your File**

Now that you have exported your list, you will then go to Audience > File Manager.

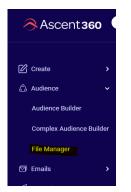

You will see a folder called Marketing Tool Exports. This folder will contain your file and you are ready to download.

|        |               |         |            |               |   | INTEGRATE V | ANALYZE ~ | EXECUTE ~             | EMAIL ~ |   |
|--------|---------------|---------|------------|---------------|---|-------------|-----------|-----------------------|---------|---|
| Upload | Download      | Delete  | Add folder | Shared folder |   |             |           |                       | ñ       | t |
| opiosu | Download      |         | Name       | Shared louder |   | Size        |           | Modified Date         |         |   |
| i 📁 i  | Marketing Too | Exports |            |               | ß | 2.12 ME     | 3 (       | 8/13/2022, 5:30:21 PM |         |   |

Please reach out to Support@ascent360.com if you have further questions.